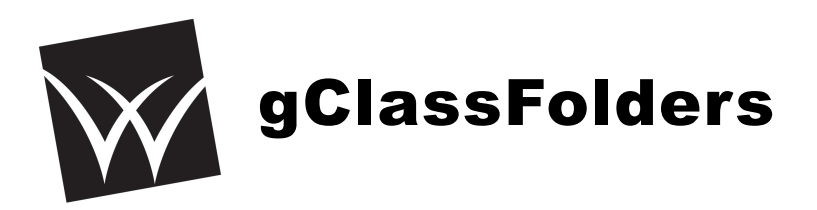

gClassFolders [\(http://www.gclassfolders.com/home\)](http://www.gclassfolders.com/home) provides an easy way to distribute files to students. It also generates assignment folders for individual students organized by period and course to be used by students to submit work. A big thank you to Bjorn [Behrendt](http://www.edlisten.com/) [\(http://www.edlisten.com\)](http://www.edlisten.com) and [Andrew Stillman](http://www.youpd.org%29/) [\(http://www.youpd.org\)](http://www.youpd.org). for their work in developing and updating this script!

- **Class View**: This is one folder for the course to house files that are only VIEWABLE by everyone in the class. So anything you place in this folder will be viewable by all students enrolled in this course, regardless of what period they are attending. *Example: Syllabus, worksheet templates*
- **Class Edit**: This is one folder for the course to hold files that are EDITABLE

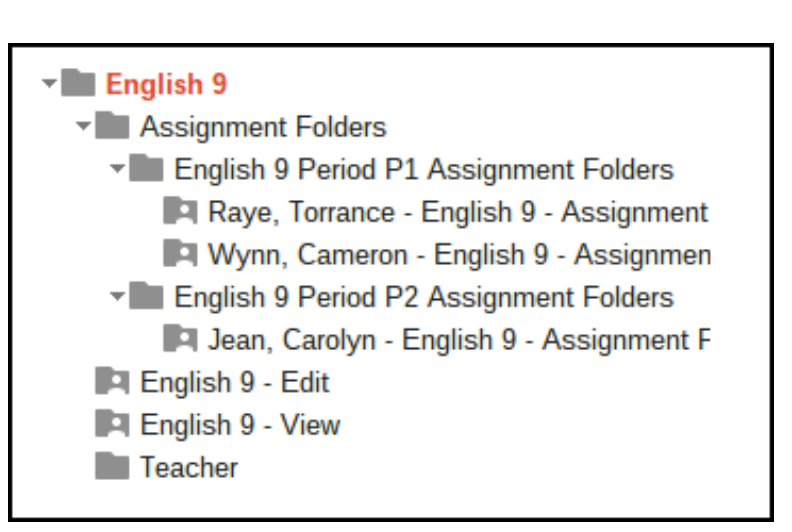

by everyone in the COURSE. *Example: Group assignments*

- **Assignment Folders:** One assignment folder is generated for each student. This is only between the teacher and the particular student. *Example: Student work*
- **Teacher**: This is one folder used by gClassHub to store files that integrate with the applications. This is only viewable by the Teacher. *Example: Doctopus*

# Procedure

- 1. Export class data from the Student Records.
- 2. Install the gClassFolders script in a new Google Docs spreadsheet.
- 3. Import all your students into this spreadsheet.
- 4. Run the script to create folders in your Google Drive and all your students' Google Drives.

## Exporting Data From Student Records

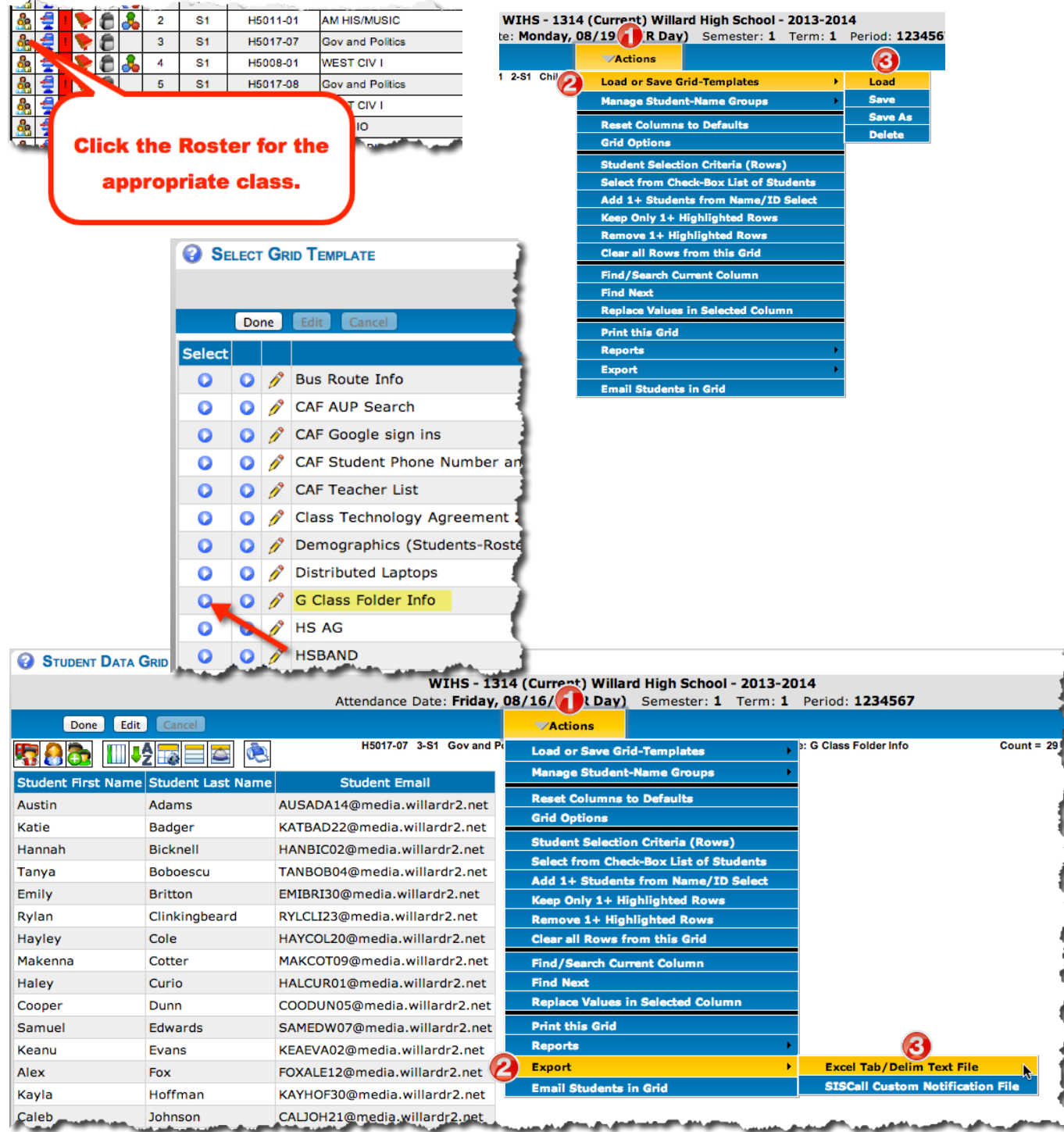

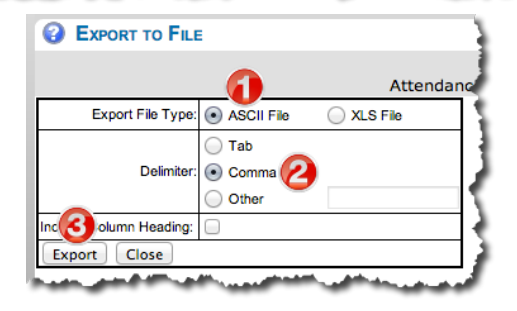

Repeat this for each of your classes. The first export will create a file named SISData.txt. The second export will create a file named SISData(2).txt, etc.

## Installing the gClassFolder Script into a New Spreadsheet

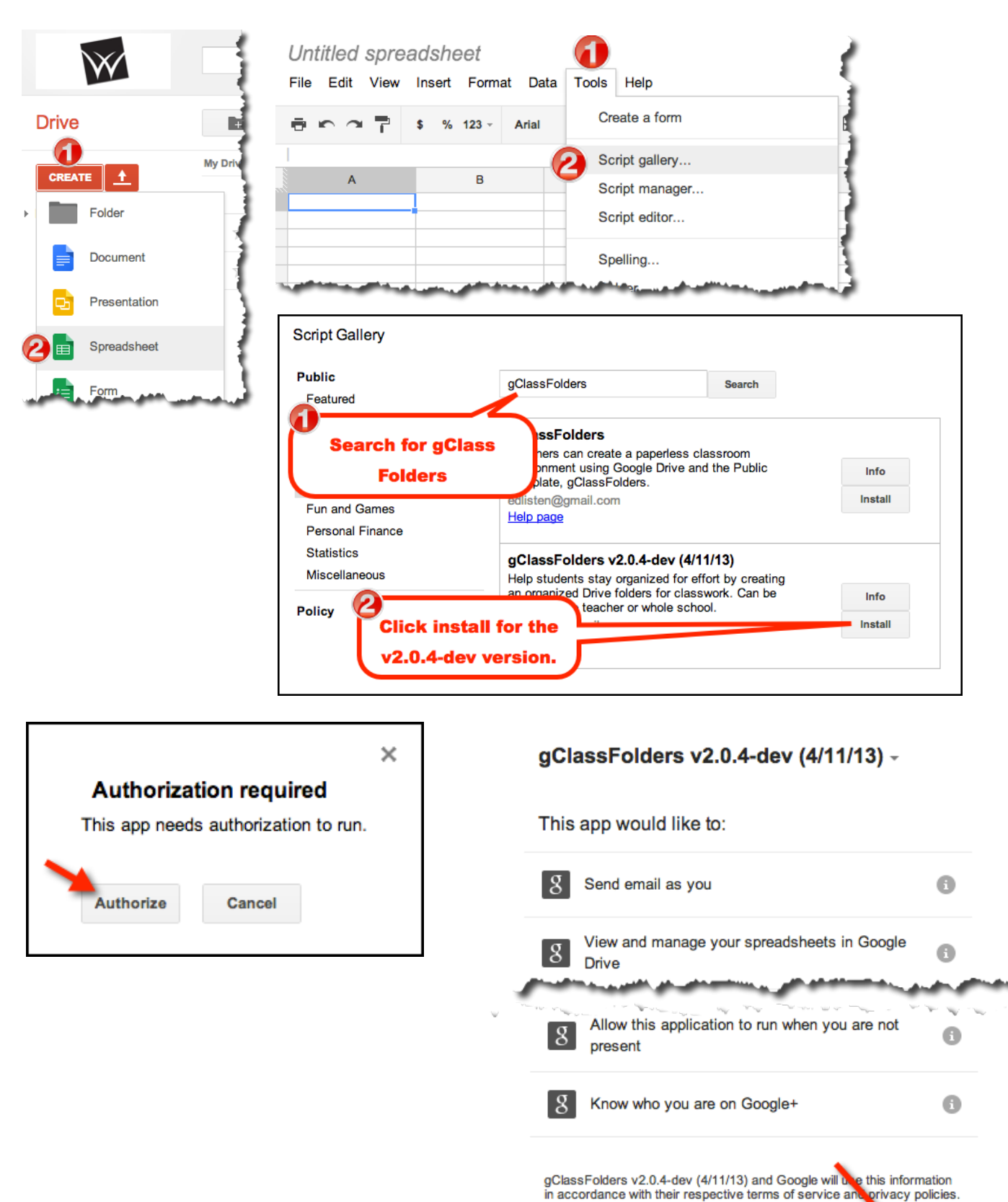

**Accept** 

Cancel

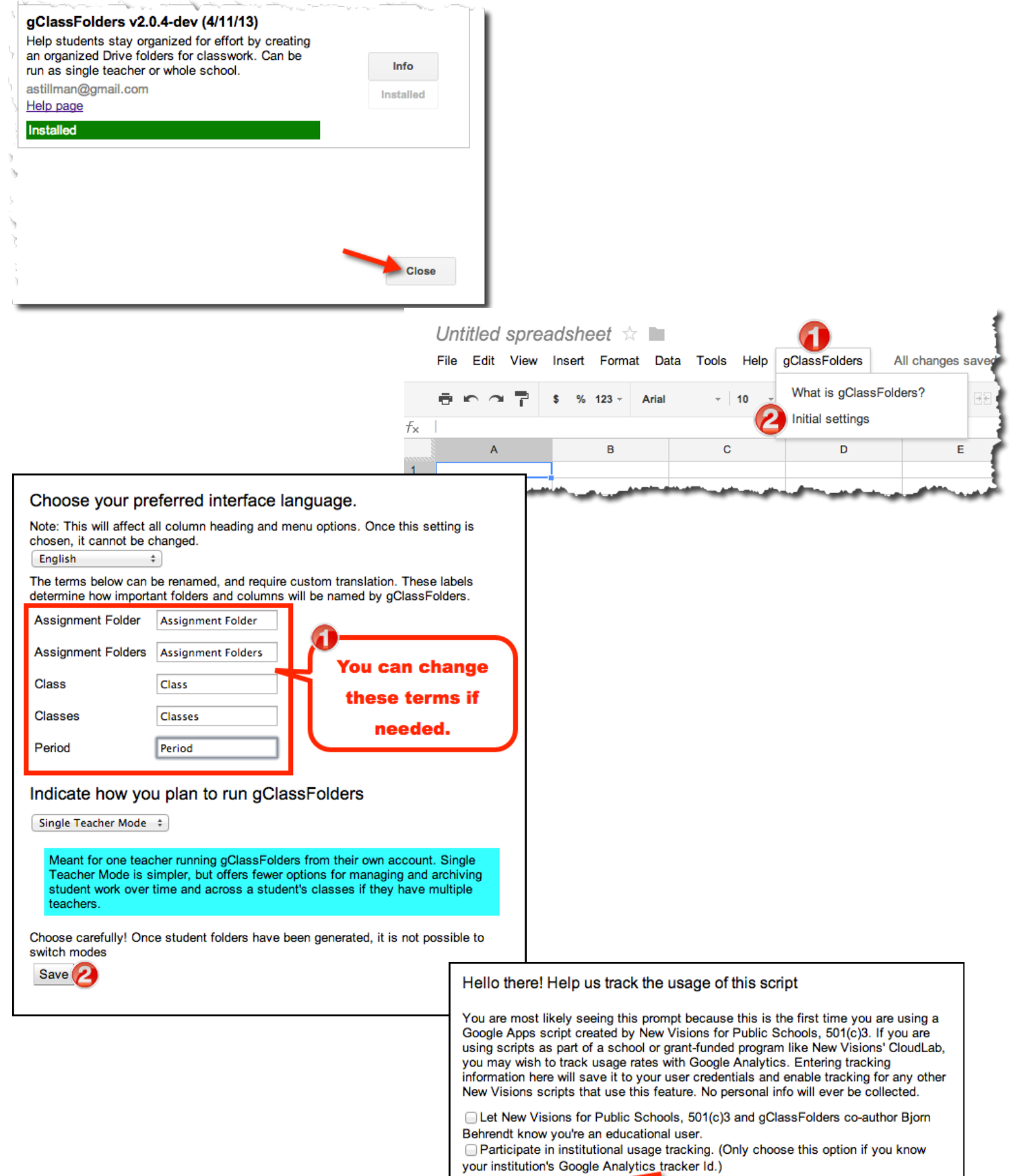

Save settings

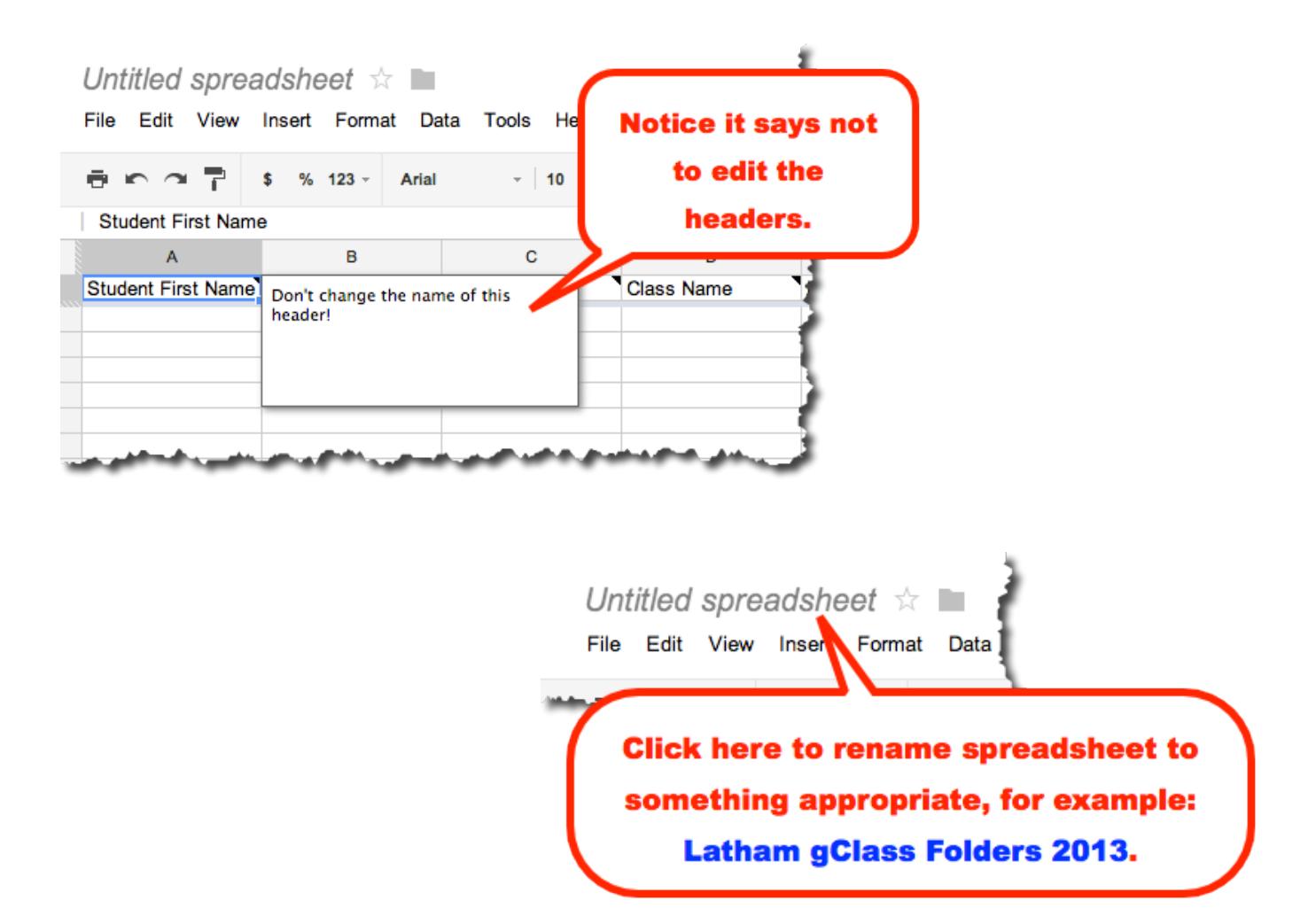

## Importing All Your Students into this Spreadsheet

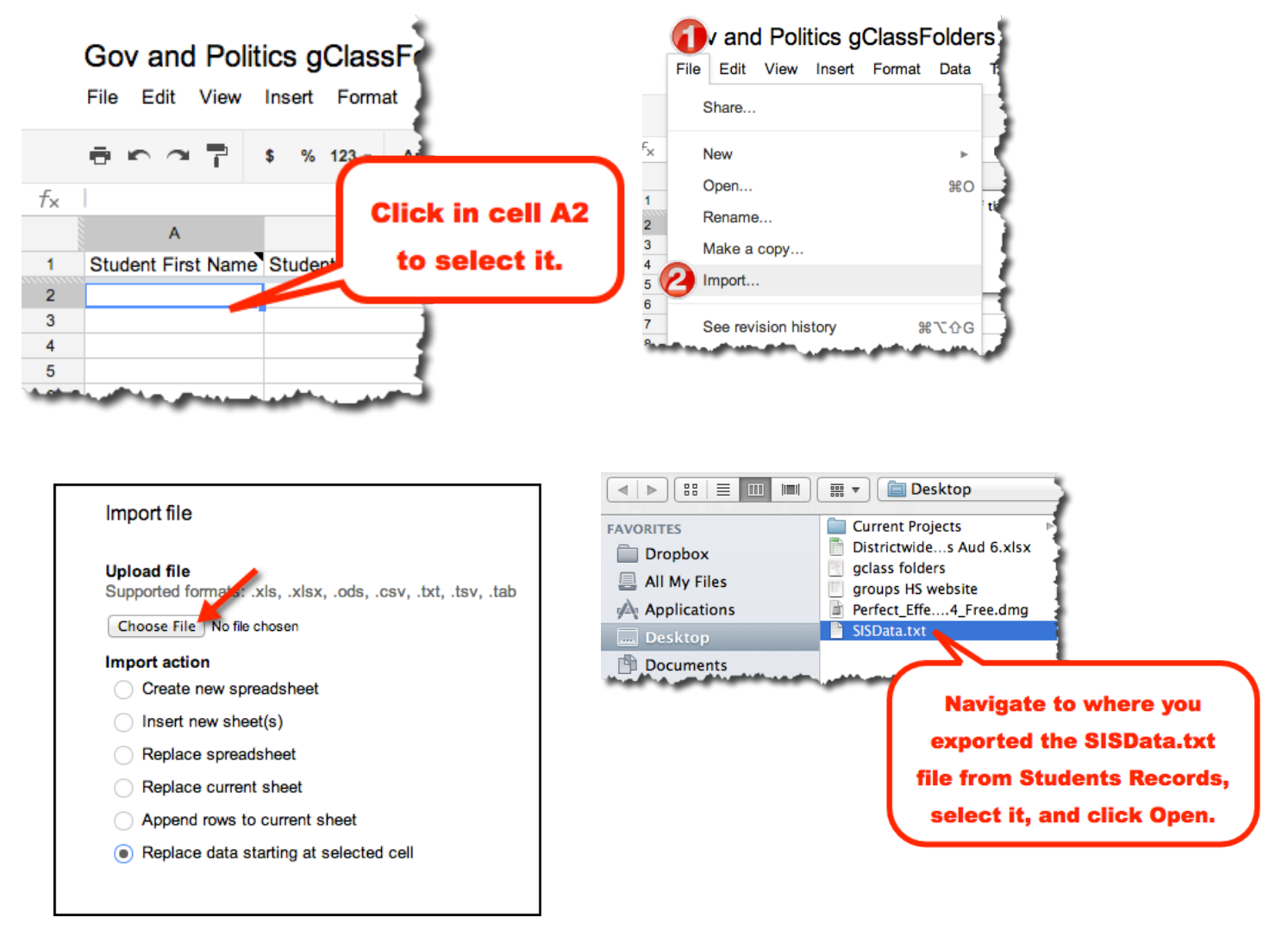

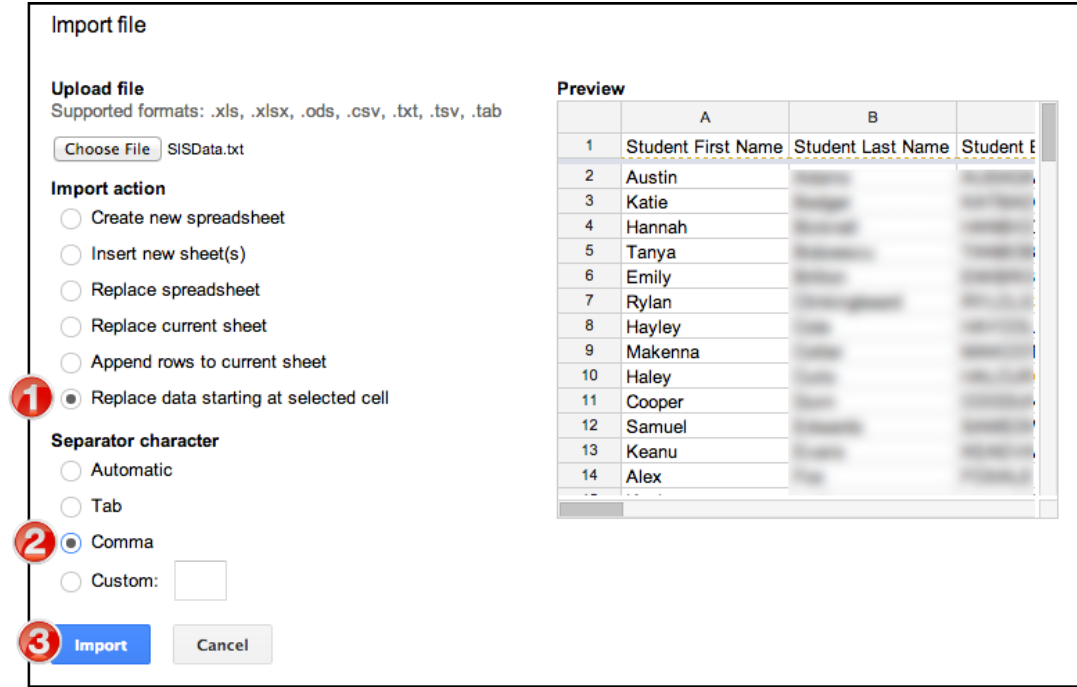

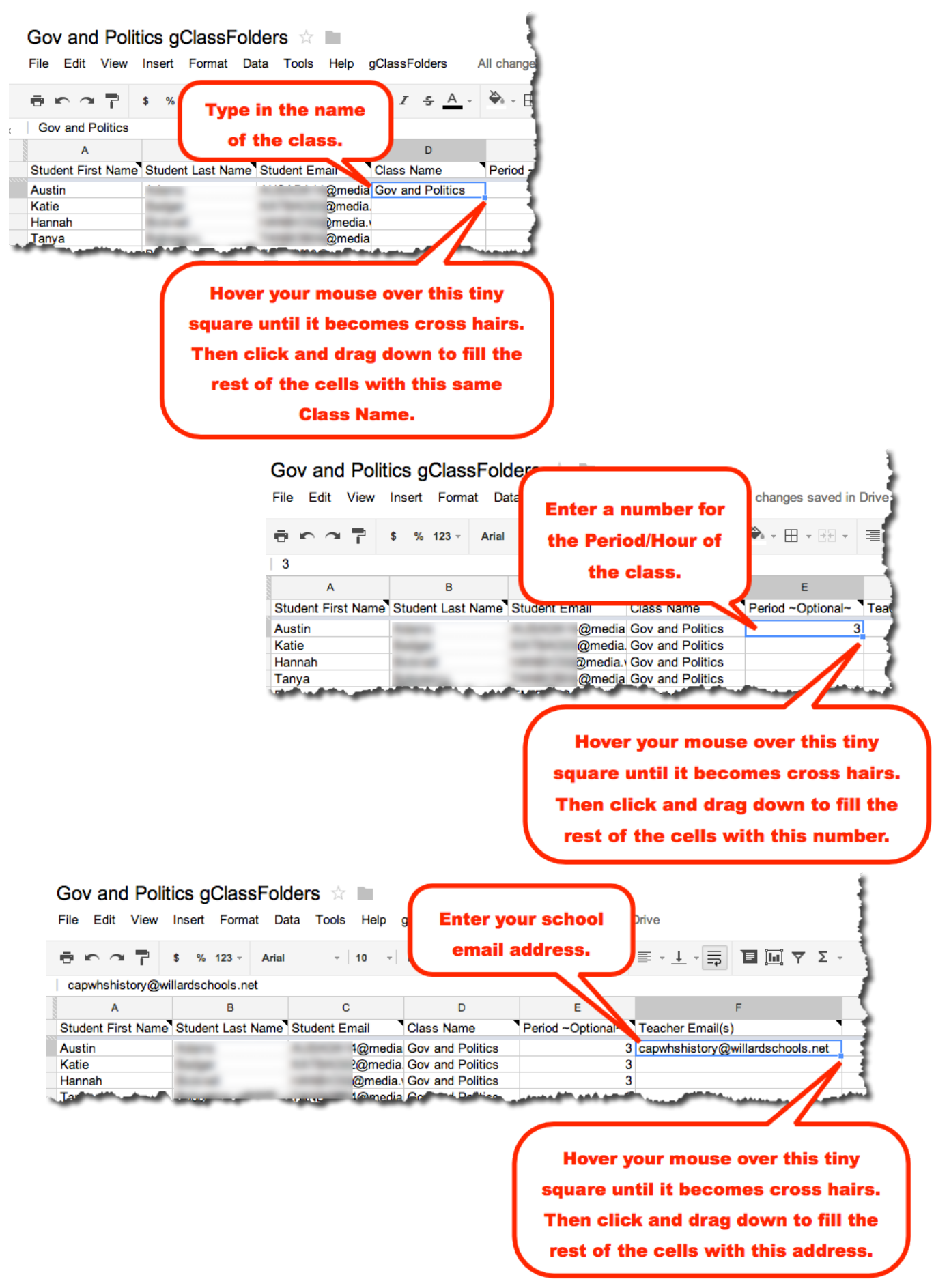

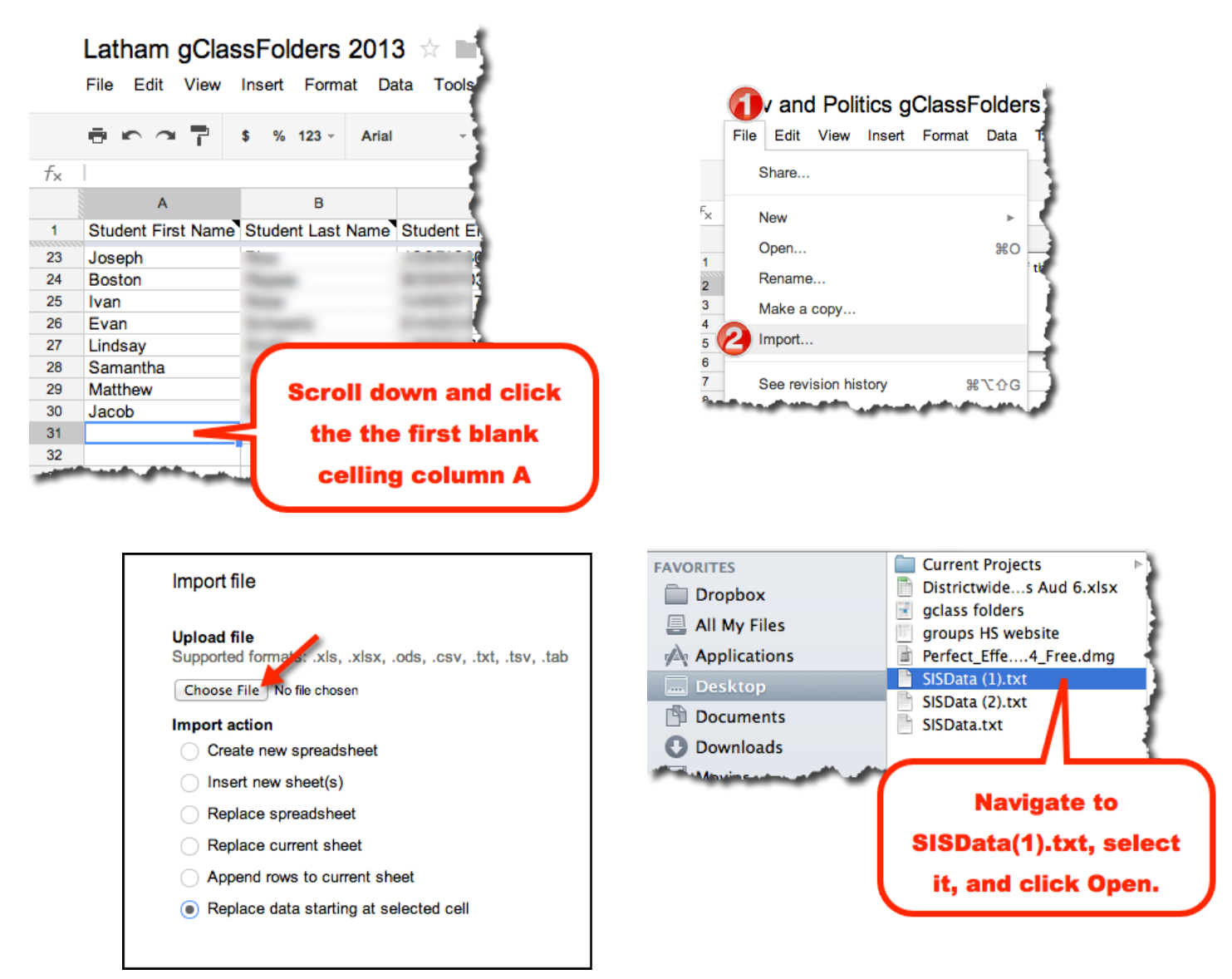

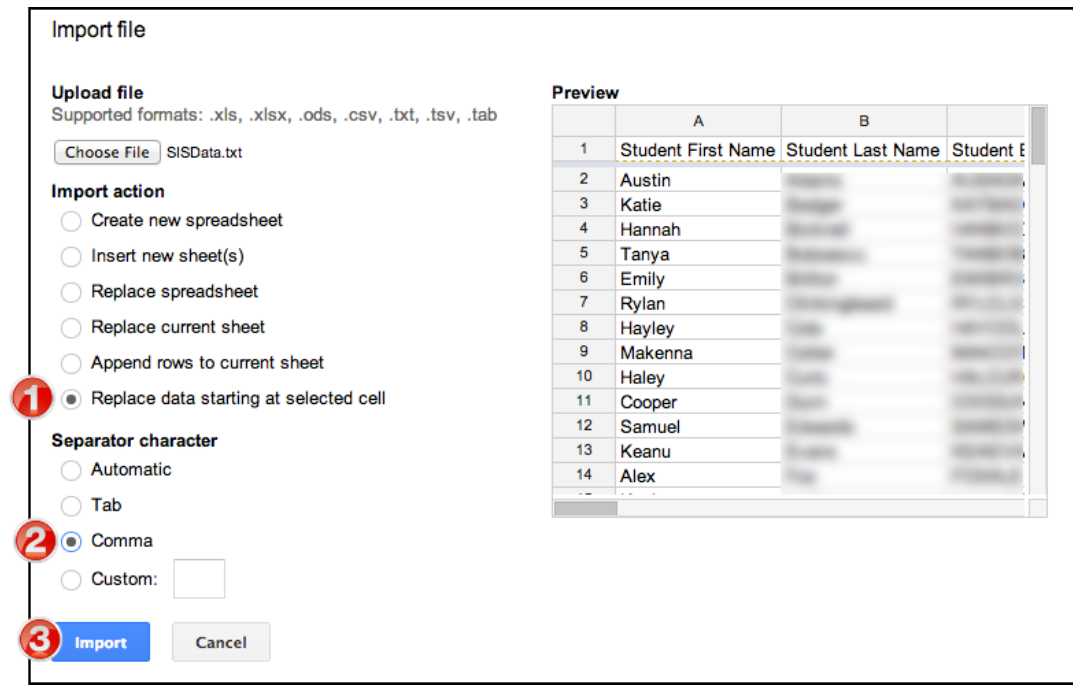

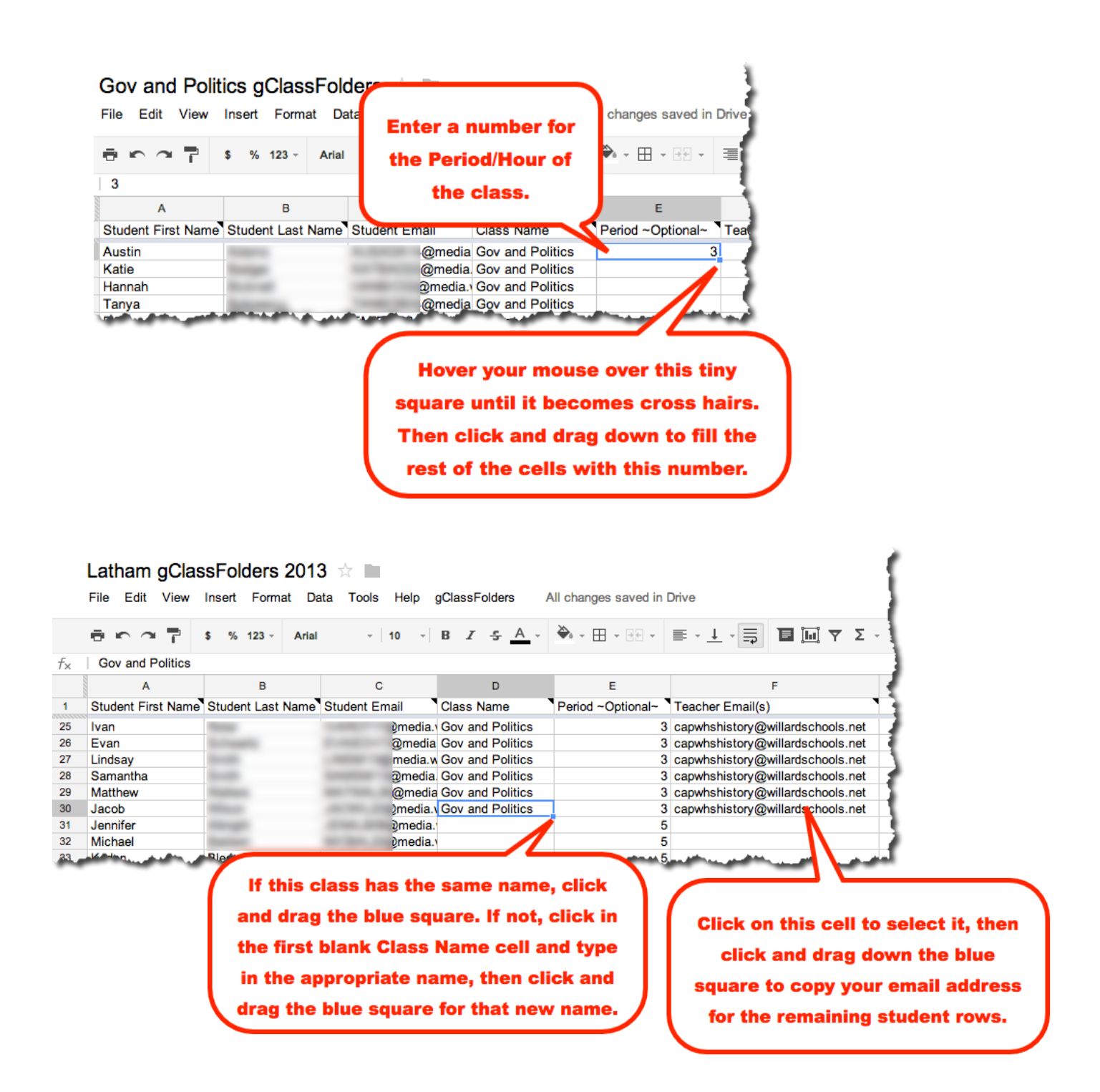

Repeat these steps that start on Page 8 for the rest of your classes. Each time importing the next SISData.text(2) etc file. Then completing the Class Name, Period, and Teacher Email cells for each student.

## Create Folders in Your Google Drive & Students' Google Drives

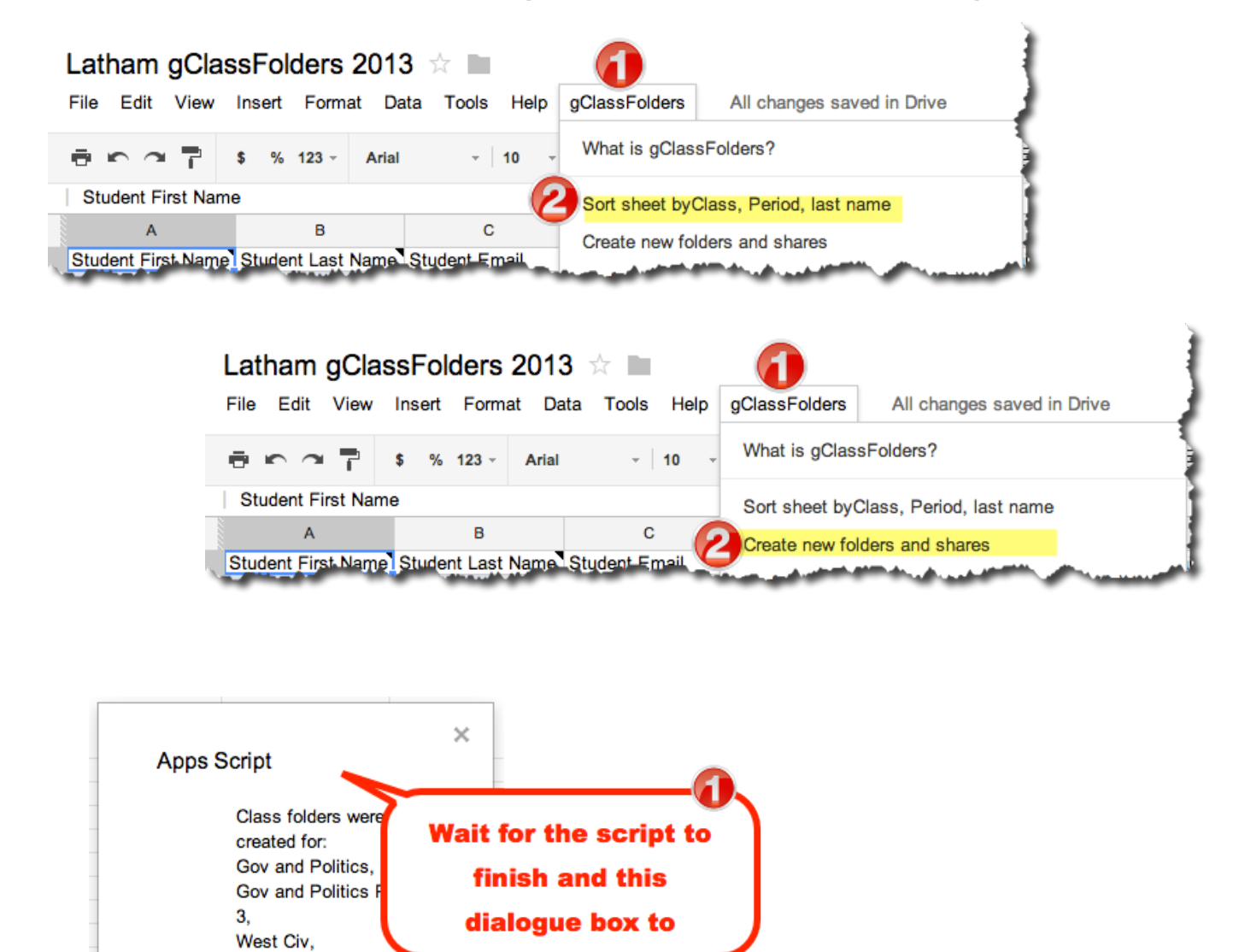

West Civ Period 5

5 new Assignment Folders were created.

A status column will be filled in as the folders are created. If anything should happen during the process, just re-run "Create new folders and shares" and the script will pic up where it left off.

### Teacher View

**Go to your Google Drive and expand the My Drive my clicking** the triangle next to it.

> **Expand the folders** for the classes you just created.

**Create a Google Doc in this** folder that you want all students to edit. All students in this COURSE will be editing the same document. For example, a document listing research topics that students would edit to indicate the topic of their choice.

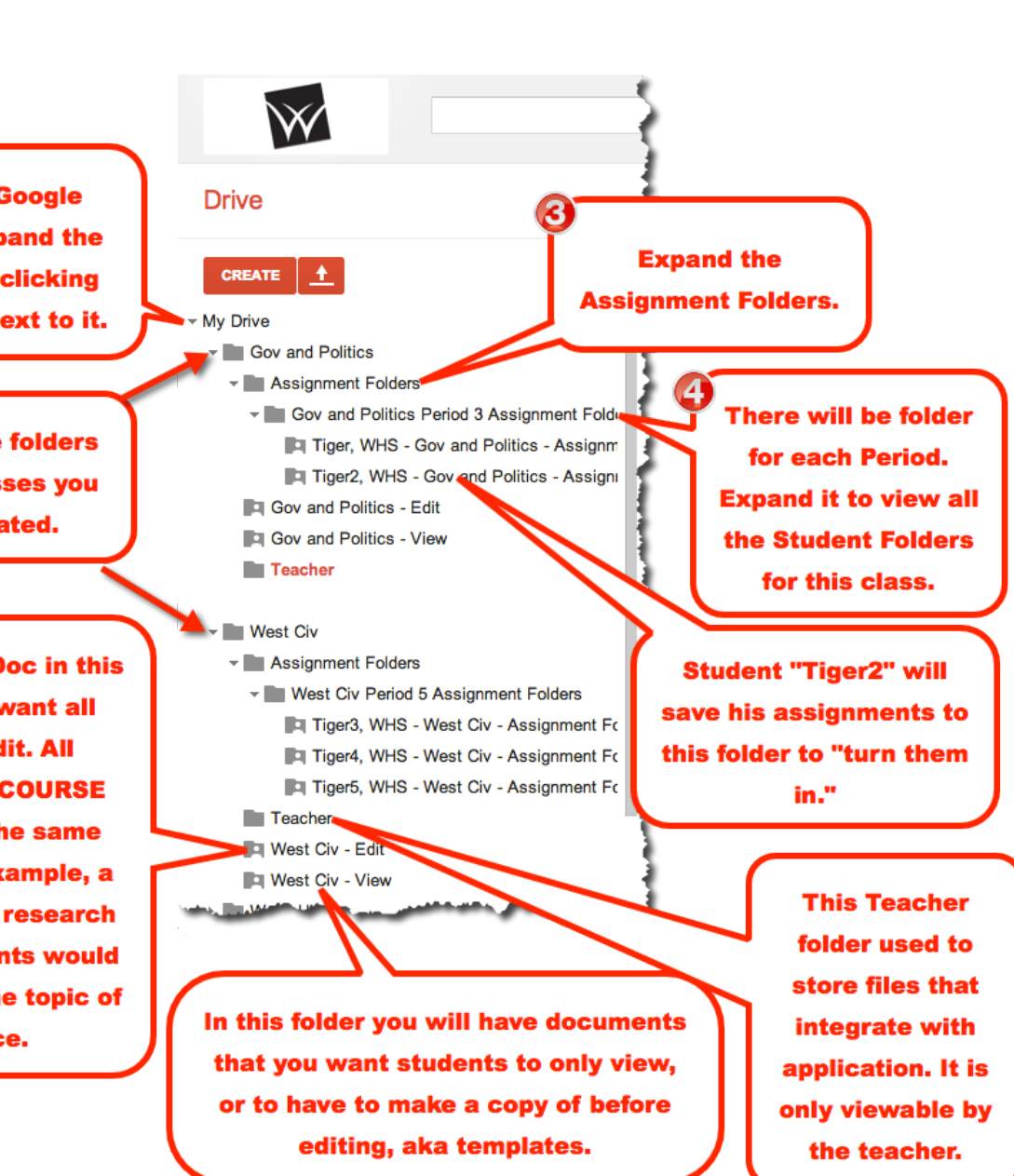

### Secure the Folders

To prevent students from changing folder permissions and thus rendering the view or edit folders inaccessible by other students, or blocking teacher access to their assignment folder, set the sharing permissions so that only the teacher can change them.

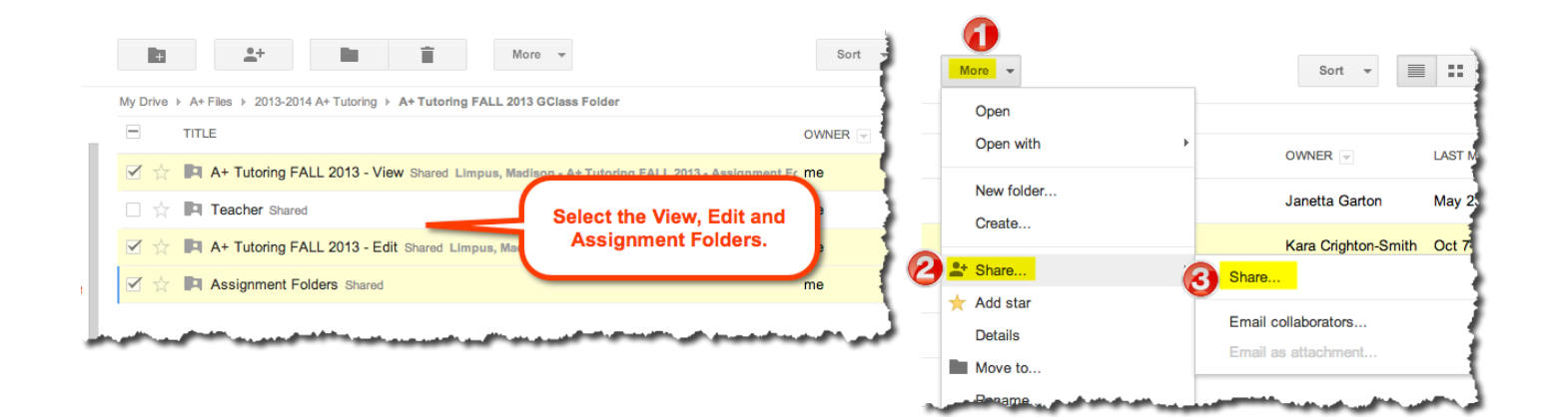

#### **Sharing settings**

Done

Link to share (only accessible by collaborators)

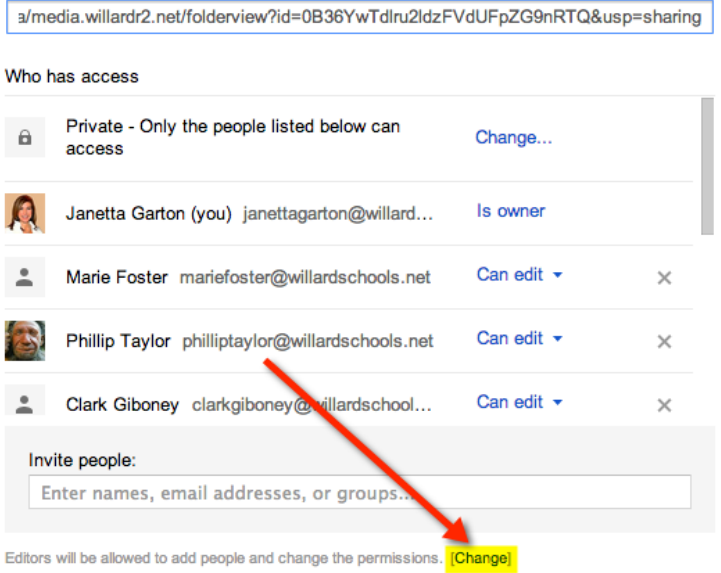

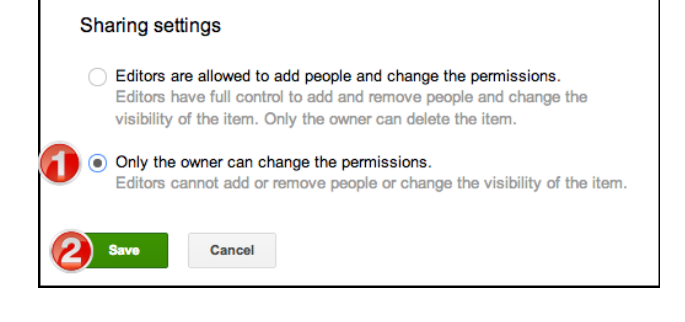

ù.

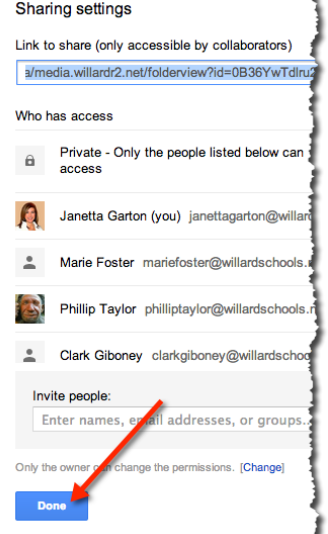

### Student View

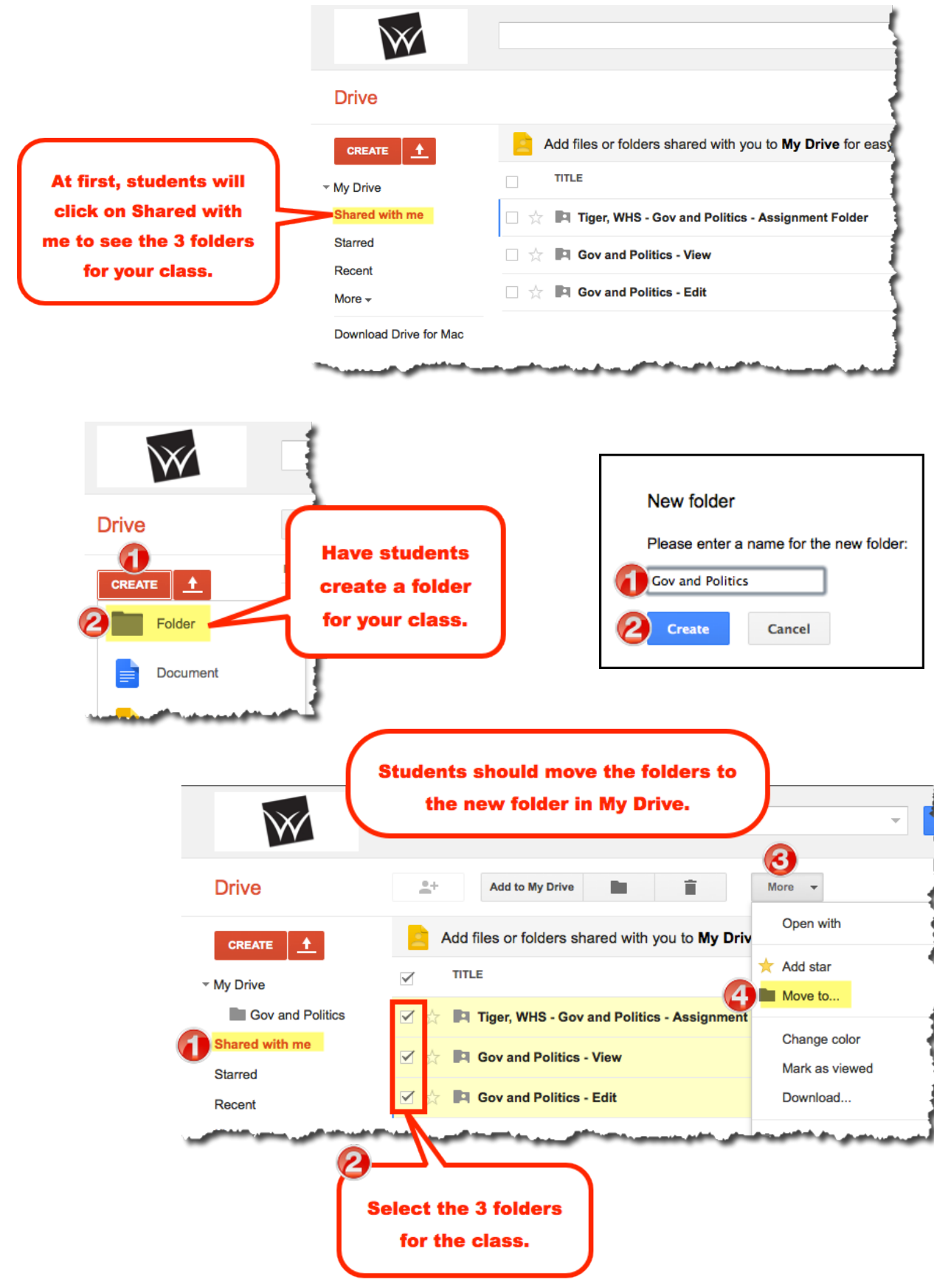

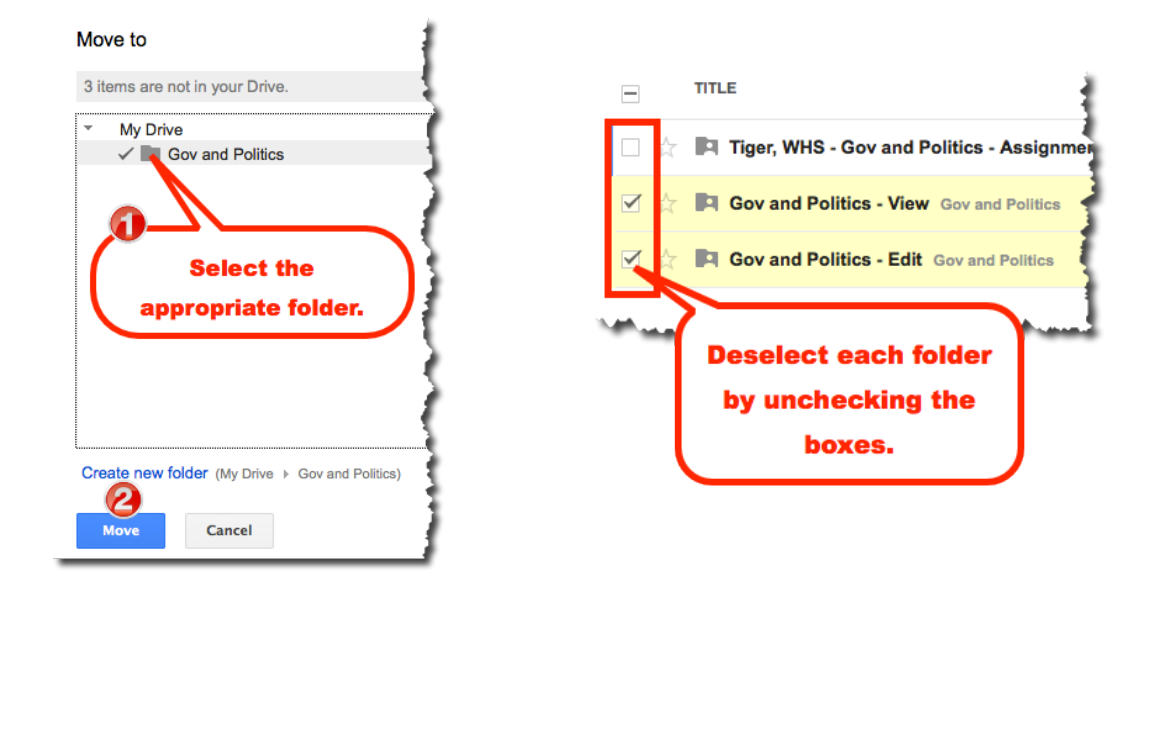

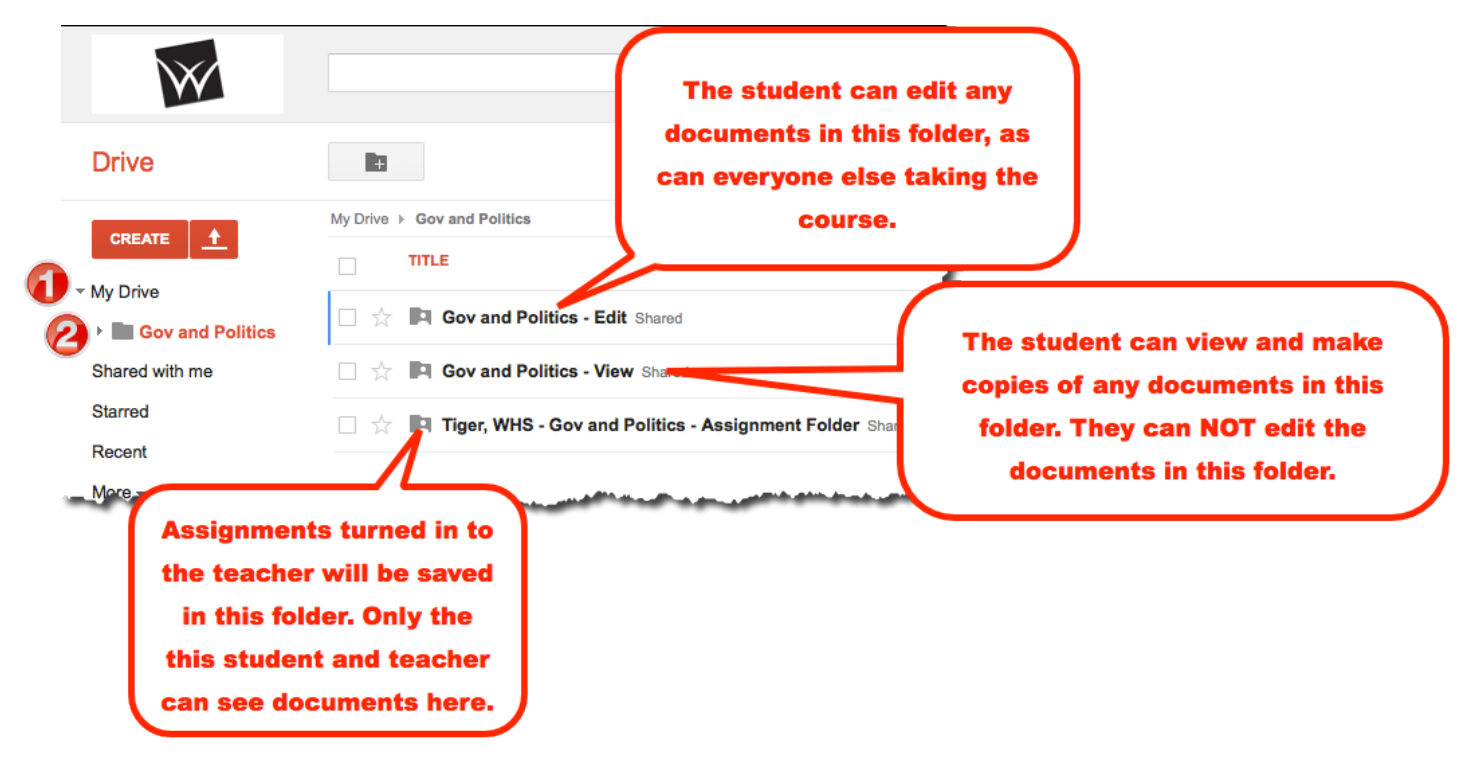

## Managing the Student Folders

Keep the spreadsheet you used to create the folders so that you can easily add new students.

### Adding Students

To add new student you add them to your original spreadsheet and then use the GClassFolder menu to choose "Create folders and shares" a second time. It will only add folders for students who don't already have one.

### Deleting Students

If you ran the script yourself, while logged into your school Google account, then you are the owner of the class folders. So just deleting the student's folders within your Google Drive will automatically delete it for the student too.

If someone else ran the script for you, NOT using your school Google

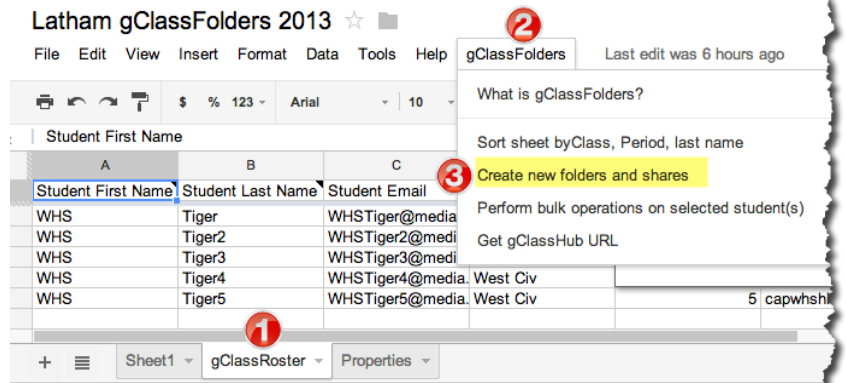

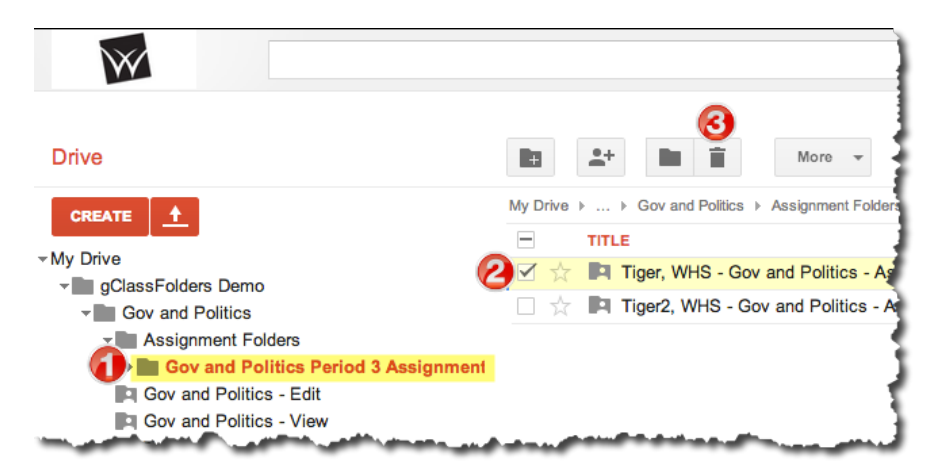

account, select those students in the gClassFolder spreadsheet and run bulk operations to remove them. This will de-share the folder with them. Then you can just delete the class folder.

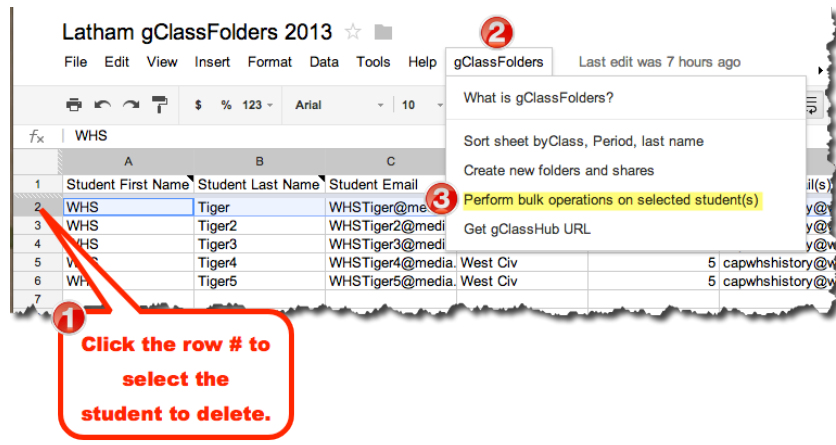

# gClassFolder Google+ Community

Join this Google+ Community for additional ideas and help. <https://plus.google.com/communities/115718335045383669895>

#### Perform bulk student operations

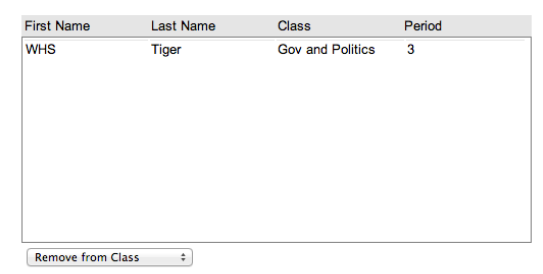

Removing students will archive their Class Assignment Folder and remove them fron<br>teacher Assignment Folder, Class view, and Class edit folders.

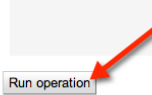